# Unpack the machine and check the components

#### **NOTE:**

- • Manuals in Spanish for this model are available on the Brother Solutions Center. (USA only):<solutions.brother.com/manuals>
- Los manuales en español de este modelo están disponibles en el Brother Solutions Center. (Solamente en los Estados Unidos): <solutions.brother.com/manuals>
- • You must purchase the correct interface cable for the interface you want to use.

#### **USB cable**

We recommend using a USB 2.0 cable (Type A/B) that is no more than 6 feet (2 meters) long.

#### **Network cable**

Use a straight-through Category 5 (or greater) twisted-pair cable.

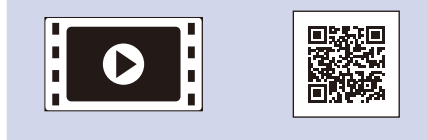

## Remove the packing materials and install the drum unit and toner cartridge assembly

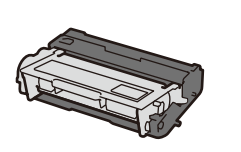

**Drum Unit and Toner Cartridge Assembly** (pre-installed)

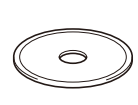

**Installation CD‑ROM AC Power Cord**

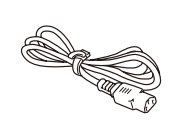

Load paper in the paper tray 2

#### Connect the power cord and turn on the machine 3

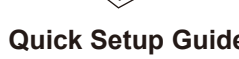

**Quick Setup Guide Product Safety Guide**

#### Select your language (if needed) 4

- 1. On the machine's Touchscreen, press if [Settings] > [General Setup] > [Local Language].
- **2.** Press your language.
- **3.** Press ...

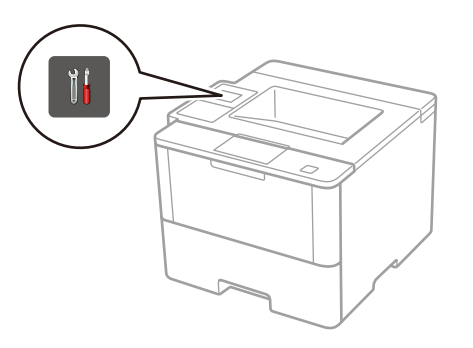

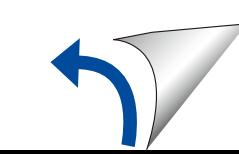

1

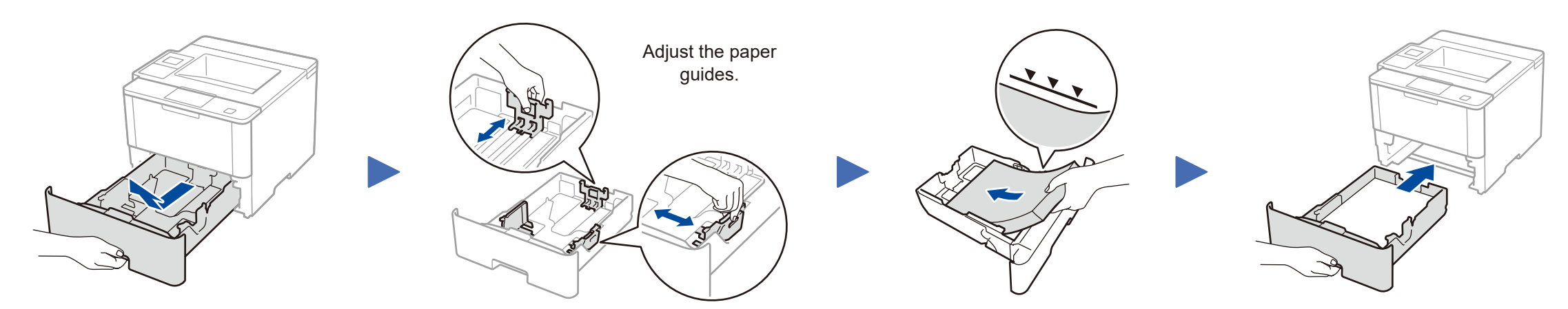

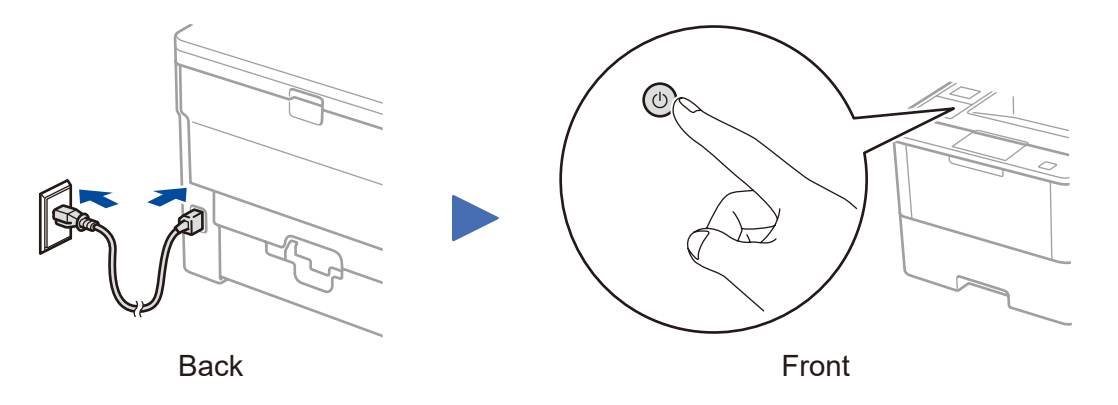

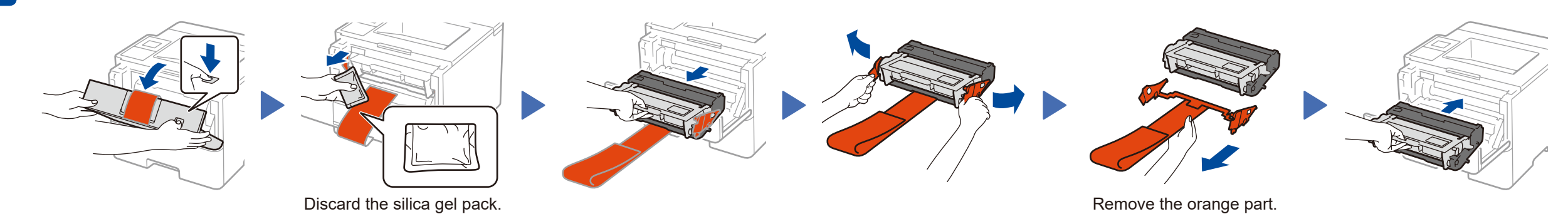

## Quick Setup Guide

brother

#### **HL‑L6300DW**

Read the Product Safety Guide first, then read this Quick Setup Guide for the correct installation procedure.

The latest manuals are available at the Brother Solutions  $\vert \mathbf{0} \vert$ Center:<solutions.brother.com/manuals>.

## **The Community**

Watch our Video FAQs for help with setting up your Brother machine: [solutions.brother.com/videos.](solutions.brother.com/videos) D01GSZ001-00 USA/CAN Version C

#### **Macintosh/Windows® computer without CD-ROM drive**

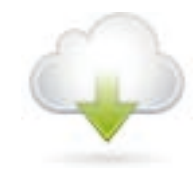

#### Connect your machine and install software 5

Download the full driver and software package from the Brother Solutions Center. (Macintosh)<solutions.brother.com/mac> (Windows®)<solutions.brother.com/windows>

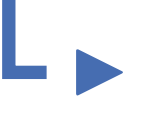

## <span id="page-1-2"></span>Print using your mobile device

If using a wireless network connection: When the **Wireless Device Setup** screen appears, select **Setup without a USB cable (Recommended)**.

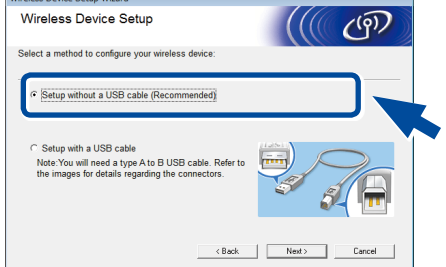

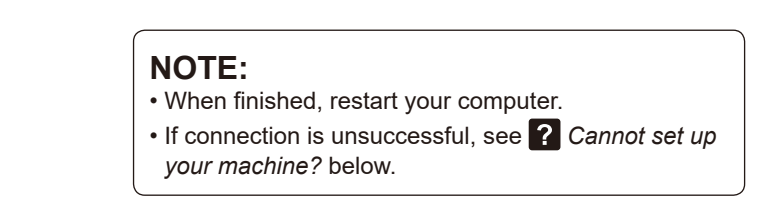

# <span id="page-1-1"></span>**Alternate wireless configuration method (Setup Wizard)**

Download "Brother iPrint&Scan" to start using your machine with mobile devices.

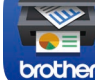

<solutions.brother.com/ips>

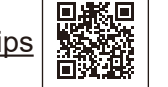

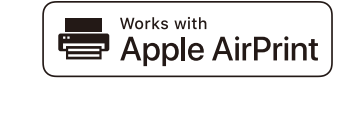

#### **NOTE:**

If the Brother screen does not appear automatically, click (**Start**) > **Computer (My Computer)**.

(For Windows® 8: click the (**File Explorer**) icon on the taskbar, and then go to **Computer (This PC)**.)

To use with your computer, follow Step **5** until the **Select Machine** screen appears, listing all machines in your network.

If the LCD screen is blank, press  $\bigcap$  to wake up the device.

Double-click the CD-ROM icon, and then doubleclick **start.exe**.

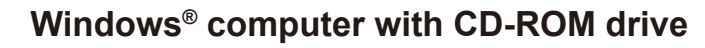

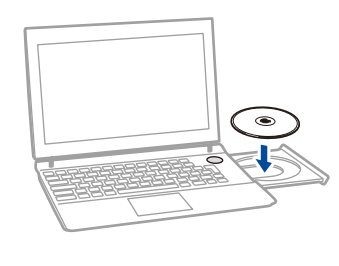

Choose your Connection Type:

AirPrint is available for OS X and iOS users. For more information, see the *AirPrint Guide* on your model's **Manuals** web page. <solutions.brother.com/manuals>

• If connection is unsuccessful, see ? Cannot set up *[your machine?](#page-1-0)* below.

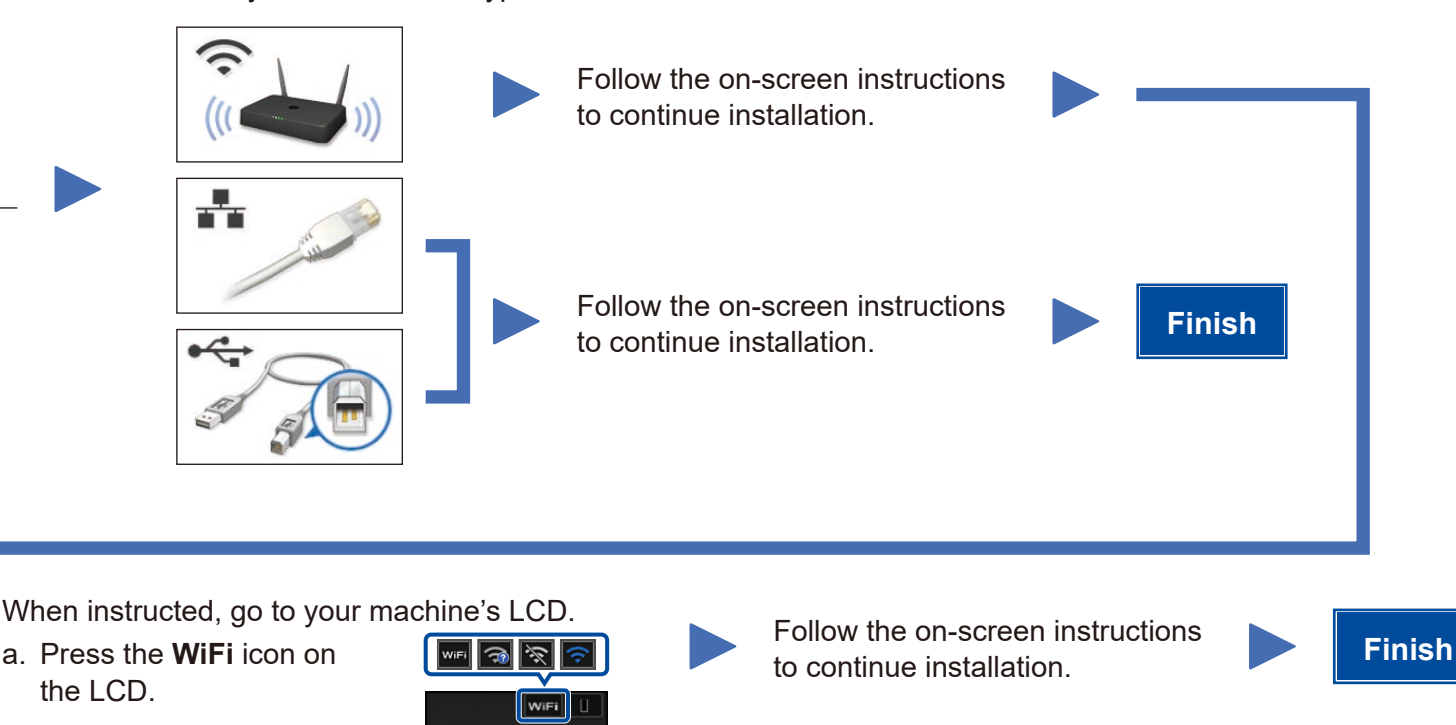

**NOTE:**

Enter the Network key.

If you cannot find this information, ask your network administrator or wireless access point/router manufacturer.

The LCD displays

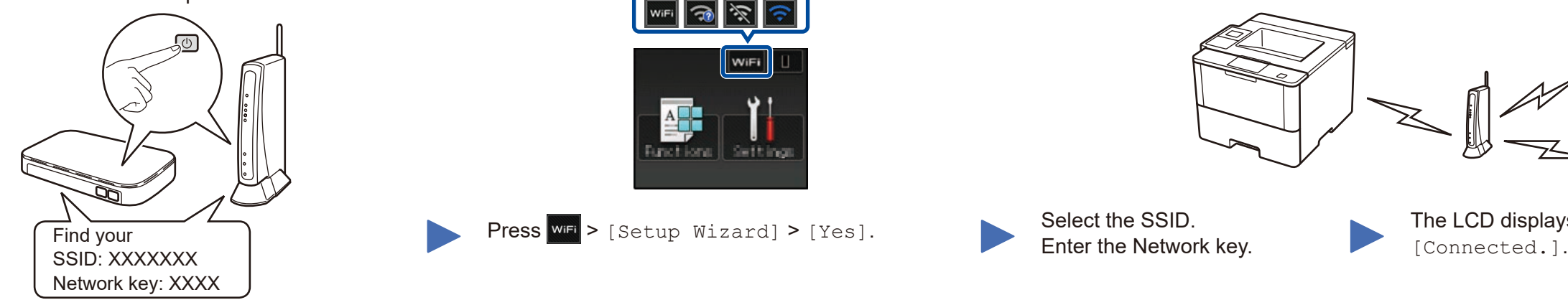

WiFi

?

To use with your mobile device, go to *[Print using your mobile device](#page-1-2)*.

Follow the on-screen instructions

Select your machine.<br> **Finish** to continue installation.

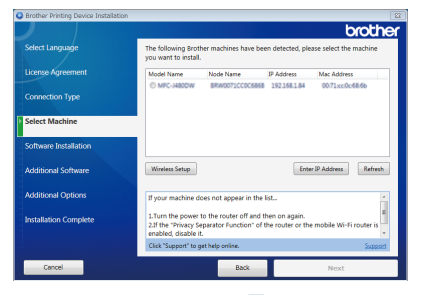

#### **NOTE:**

• When finished, restart your computer.

#### Restart your wireless access point/router.

<span id="page-1-0"></span>Cannot set up your machine?

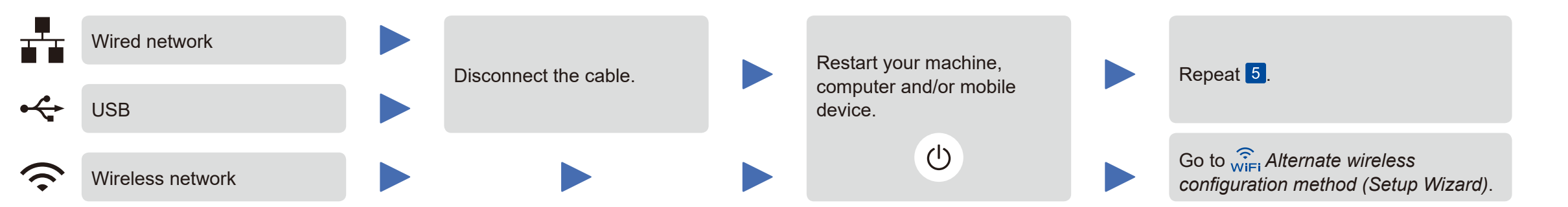

#### **NOTE:**

If you repeat these steps and connection is still unsuccessful, please visit the Brother Solutions Center at: <http://support.brother.com>.

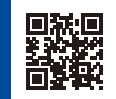

b. Press [WLAN Assistant].

Press  $\overline{\text{w}}$  > [Setup Wizard] > [Yes]. Select the SSID.

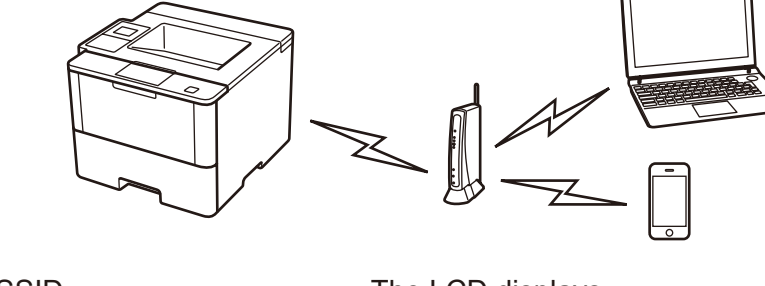

WLAN Setup Wizard

WLAN Assistant

Brother regularly updates firmware to add features and fix identified problems. To check for the latest firmware, visit<solutions.brother.com/up1>.

#### **For Network Users: Important Notice for Network Security**

The default Web Based Management password is located on the back of the machine and marked "**Pwd**". We recommend immediately changing the default password to use network tools/utilities securely and to protect your machine from unauthorized access.

Before printing from your mobile device, your machine must be configured according to step 5 or  $\widehat{\delta}$  or  $\widehat{\delta}$  [Alternate wireless configuration method \(Setup Wizard\)](#page-1-1).

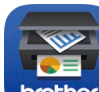